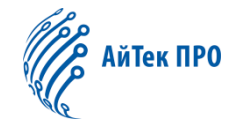

# Руководство по эксплуатации встраиваемого программного обеспечения «Сокол» для IP-камер

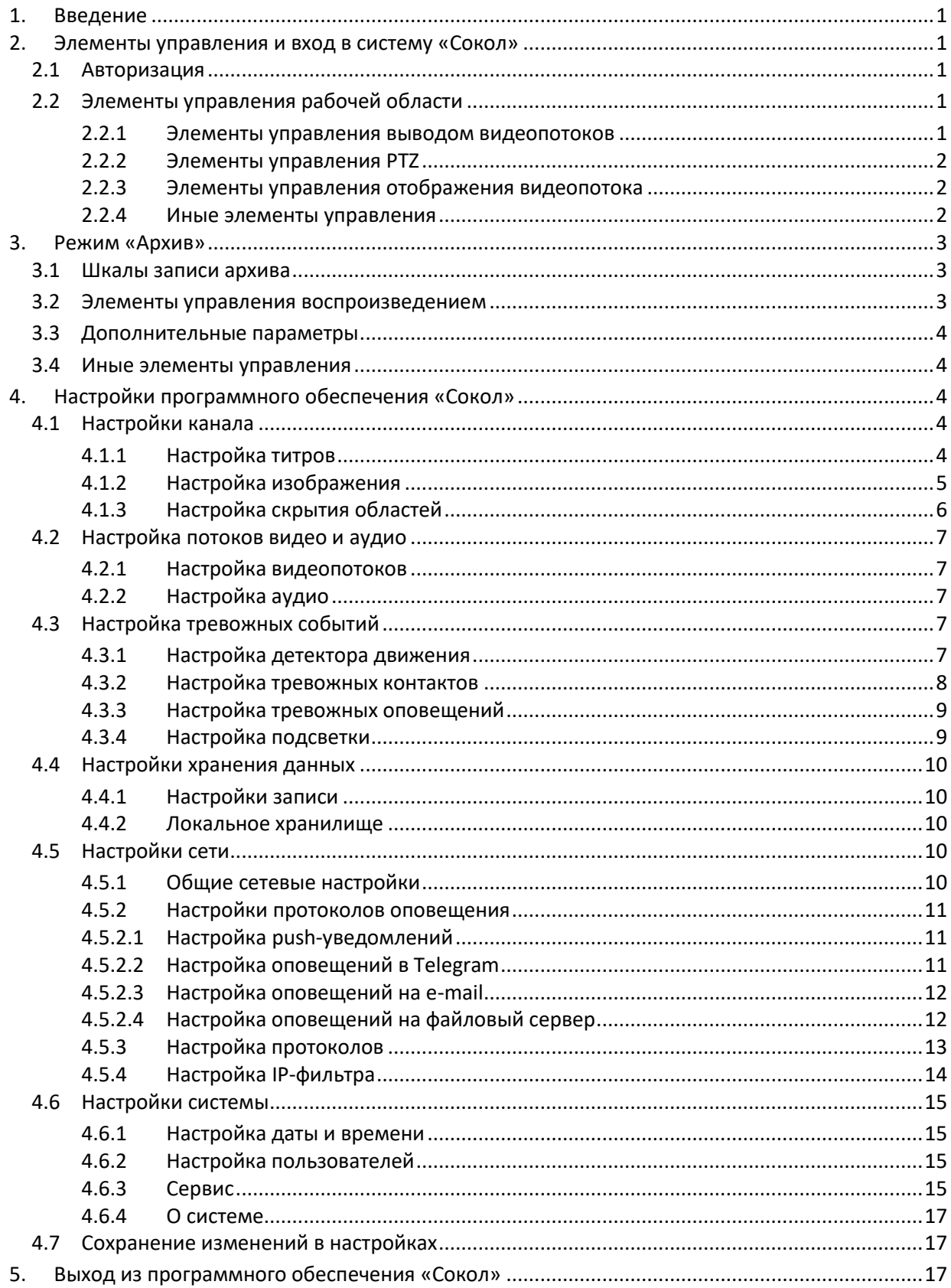

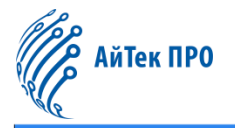

# <span id="page-1-0"></span>1. Введение

Встраиваемое программное обеспечение «СОКОЛ» предназначено для управления функциями IP-видеокамеры с высоким разрешением. Программное обеспечение внесено в реестр российского ПО (запись от 29.05.2023 № 17768), что гарантирует отсутствие в видеокамере недекларированных возможностей и повышает уровень защиты конфиденциальности данных. В данном руководстве рассмотрен основной функционал встраиваемого программного обеспечения «Сокол».

# <span id="page-1-1"></span>2. Элементы управления и вход в систему «Сокол»

# <span id="page-1-2"></span>2.1 Авторизация

При первом входе в ПО «Сокол» открывается страница авторизации. Необходимо ввести данные авторизации для подключения, как показано ниже:

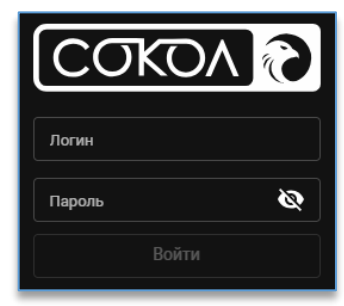

Кнопка «Показать пароль» при нажатии показывает скрытый текст пароля.

# <span id="page-1-3"></span>2.2 Элементы управления рабочей области

После авторизации открывается рабочая область, в которой выводится видеопоток с камеры, представлены настройки отображения видеопотока и дополнительные клавиши управления.

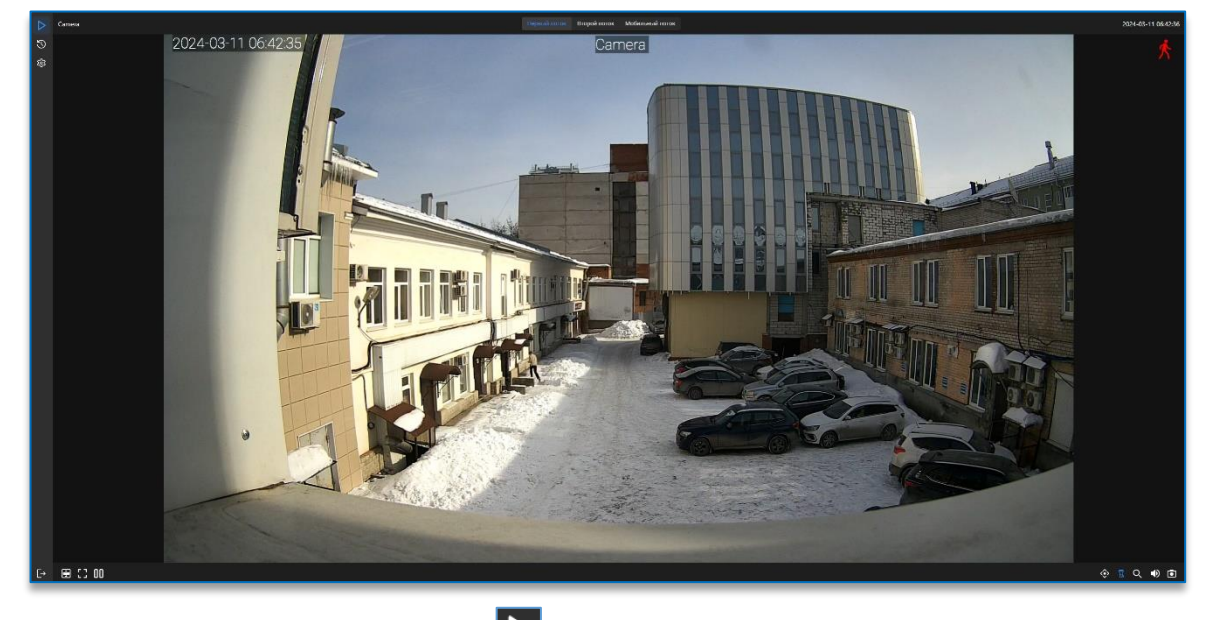

Видеопоток с камеры также всегда доступен по кнопке  $\left\vert \mathcal{L} \right\vert$ , расположенной в левом верхнем углу.

### <span id="page-1-4"></span>2.2.1 Элементы управления выводом видеопотоков

На верхней панели слева расположено наименование устройства. Наименование можно изменить через настройки. По центру расположены кнопки отображаемого видеопотока.

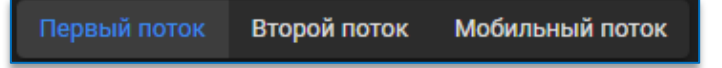

Каждая кнопка отвечает за вывод соответствующего её наименованию потока. Справа расположена информация о времени и дате, настроенном на устройстве.

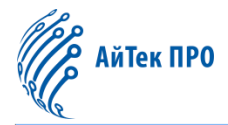

# <span id="page-2-0"></span>2.2.2 Элементы управления PTZ

<span id="page-2-1"></span>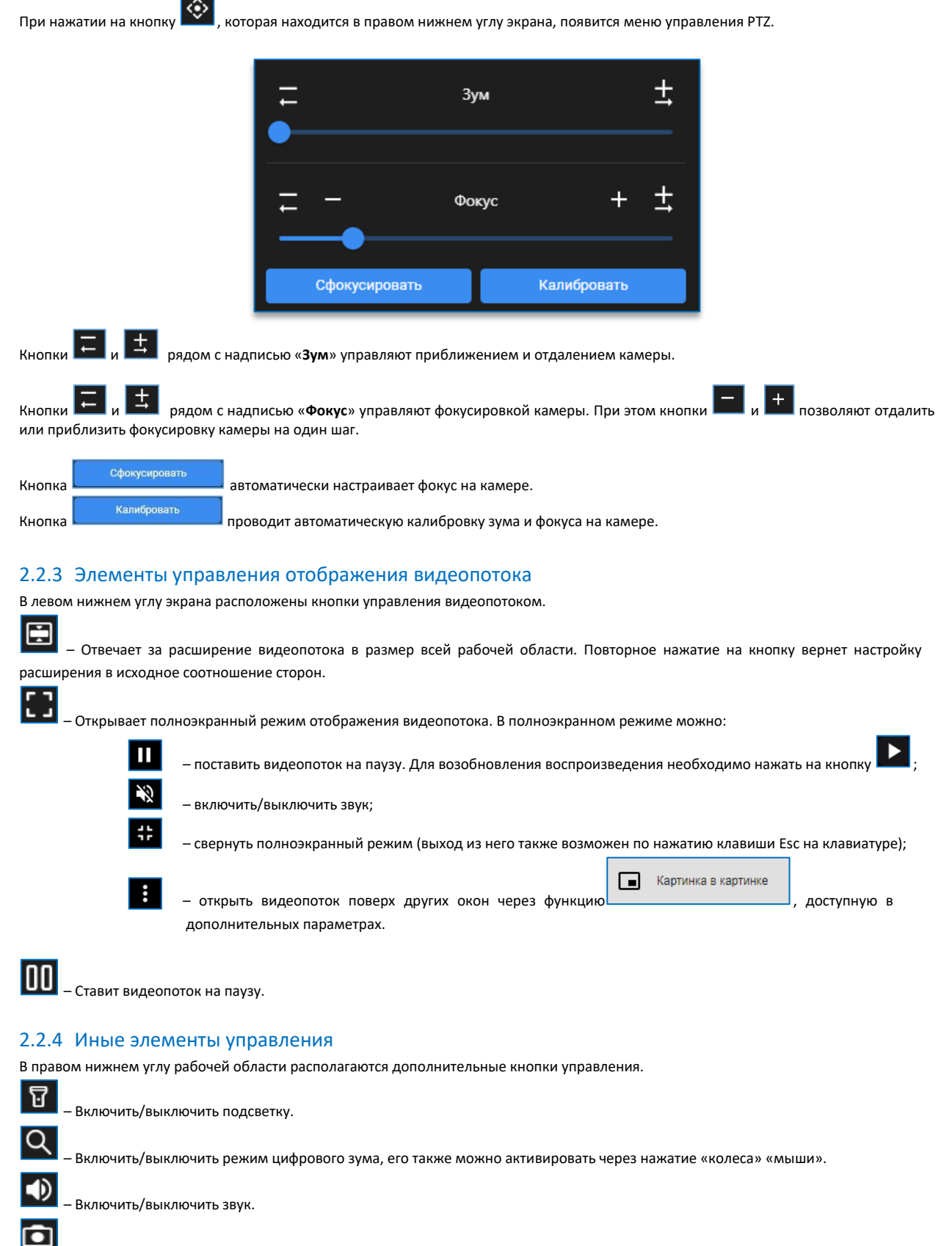

<span id="page-2-2"></span>– Сделать снимок выбранного видеопотока.

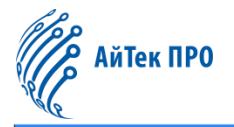

# <span id="page-3-0"></span>3. Режим «Архив»

Чтобы зайти в режим архива, необходимо нажать на кнопку «Архив» . При попадании в рабочую область данного режима появляется возможность просматривать записанный ранее архив.

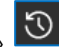

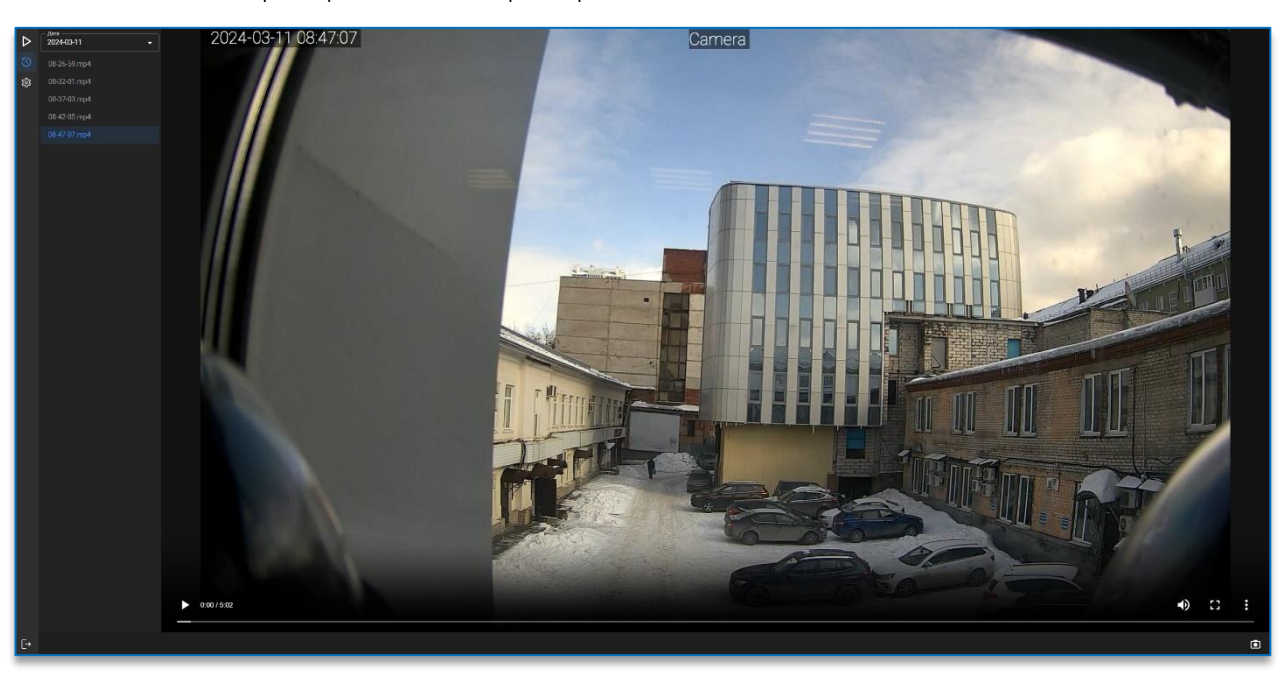

Перед работой в режиме «Архив» требуется произвести его настройку. Подробнее в пункте 4.4 [«Настройки хранения данных»](#page-9-2).

# <span id="page-3-1"></span>3.1 Шкалы записи архива

В столбце с левой стороны от видеопотока доступны выбор даты и список архивных записей.

В выпадающем меню можно увидеть даты, за которые имеется архивная запись, и выбрать необходимую.

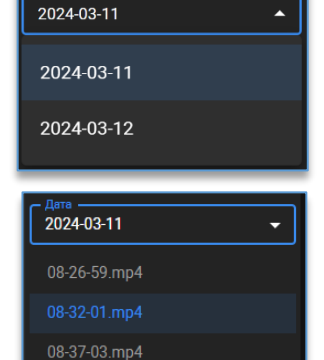

После выбора даты в списке ниже будет представлены видеозаписи за этот день, поименованные временем начала записи видео в формате часы-минуты-секунды.

# <span id="page-3-2"></span>3.2 Элементы управления воспроизведением

Внизу под видео расположены кнопки управления видеопотоком.

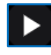

Запустить воспроизведение выбранной в списке записи, для приостановки видео требуется нажать на кнопку **.....**... воспроизведении видео также доступен режим цифрового зума, который можно активировать через нажатие «колеса» «мыши».

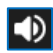

– Включить/выключить звук.

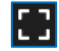

– Открыть полноэкранный режим отображения видеопотока. Для возврата из полноэкранного режима необходимо нажать

кнопку **XXX или клавишу Esc на клавиатуре.** 

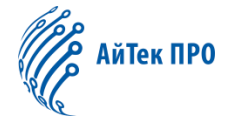

B – Открыть дополнительные параметры видеоархива.

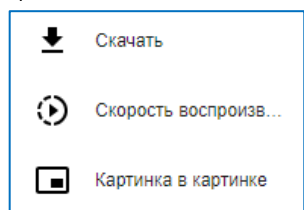

#### <span id="page-4-0"></span>3.3 Дополнительные параметры

При открытии дополнительных параметров видеоархива можно:

– скачать видео. По умолчанию скачивается в папку, которая указана в настройках браузера;

 $\odot$ – задать скорость воспроизведения видео. По умолчанию установлена обычная скорость воспроизведения;

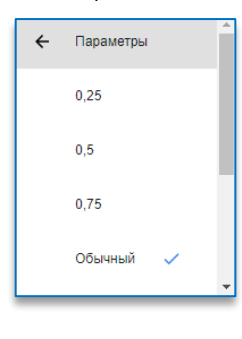

**• Картинка в картинке** 

– открыть видеопоток поверх других окон.

### <span id="page-4-1"></span>3.4 Иные элементы управления

В правом нижнем углу рабочей области располагается дополнительная кнопка управления в режиме «Архив»:

lo

 $\overline{\bullet}$ 

– Позволяет сделать снимок выбранного видеопотока.

# <span id="page-4-2"></span>4. Настройки программного обеспечения «Сокол»

для того чтобы зайти в настройки устройства, необходимо нажать клавишу  $\overline{Q}$ , которая находится в правом верхнем углу рабочей области.

#### <span id="page-4-3"></span>4.1 Настройки канала

Настройки канала позволяют указать титры на камере, изменить настройки изображения, а также скрыть область.

#### <span id="page-4-4"></span>4.1.1 Настройка титров

Настройка титров позволяет изменить отображение дополнительной информации на видеопотоке. Данные настройки доступны для всех видов потоков и настраиваются для каждого отдельно.

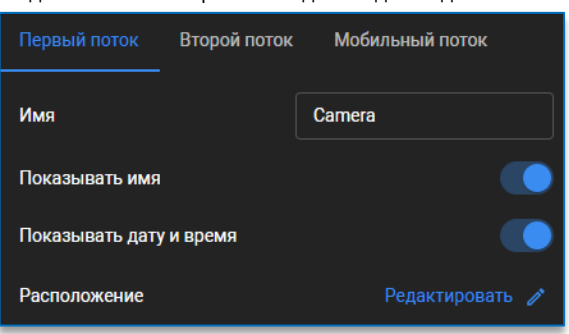

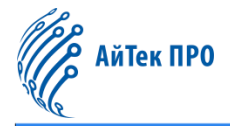

Для каждого потока можно настроить:

- **имя** название IP камеры;
- **показывать имя** отобразить или скрыть название IP камеры;
- **показывать дату и время** отобразить или скрыть дату и время;
- **расположение**  можно выбрать расположение названия камеры, даты и времени, перетаскивая рамку внутри окна предварительного просмотра.

Для сохранения изменений необходимо нажать на кнопку «Да» в появившемся внизу экрана окне.

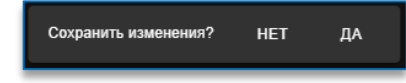

### <span id="page-5-0"></span>4.1.2 Настройка изображения

Позволяет настроить изображение видеопотока в зависимости от внешних условий эксплуатации устройства. Доступны следующие виды настроек:

- **режим работы** полноцветный, день/ночь, расписание;
- **ночной режим** день, ночь, автоматически, расписание. Доступно, когда выбран режим работы день/ночь;
- **белый свет** отключено, автоматически или расписание. Доступно, когда выбран режим работы полноцветный;
	- **расписание**  можно настроить работу камеры по дням недели и времени в разных режимах;

В зависимости от выбранных режимов работы также могут быть доступны настройки:

- чувствительность от 0 до 3 у. е.;
- задержка включения от 1 до 36 сек.;
- яркость ИК подсветки отключено, адаптивный режим, ручной режим. При выборе ручного режима можно настроить яркость ИК в диапазоне от 0 до 255;
- яркость белого света автоматический режим, ручной режим. При выборе ручного режима доступна настройка яркости белого света в диапазоне от 0 до 255.
- **поворот изображения** 0˚, 90 ˚ и 180˚;
- **зеркальное отражение** выключить, по вертикали, по горизонтали, полное;
- **компенсация засветки** отключено, WDR, HLC, BLC;
- **коэффициент WDR/HLC/BLC** настраивает силу компенсации, доступные значения – от 0 до 255 у. е. (BLC – до 15);
- **область засветки** (доступно при выборе BLC) сверху, слева, справа, снизу, центр;
- **яркость** от 0 до 255 у. е.;
- **контрастность** от 0 до 255 у. е.;
- **насыщенность** от 0 до 255 у. е.;
- **оттенок** от 0 до 255 у. е.;
- **резкость** от 0 до 255 у. е.;
- **баланс белого** автоматически, ручной режим; При выборе ручного режима баланса белого доступны настройки: – интенсивность красного – от 0 до 255 у. е.;
	-
	- интенсивность красного от 0 до 255 у. е.; – интенсивность красного – от 0 до 255 у. е.
	- **экспозиция** автоматически, ручной режим;
- **максимальное время выдержки** от 1/5 до 1/20000;
- **контроль мерцания (Гц)** 50 Гц, 60 Гц;
- **шумоподавление 2D/3D NR** автоматически, ручной режим или отключено;
- **уровень шумоподавления** (доступно при выборе ручного режима шумоподавления) – от 0 до 255 у. е.

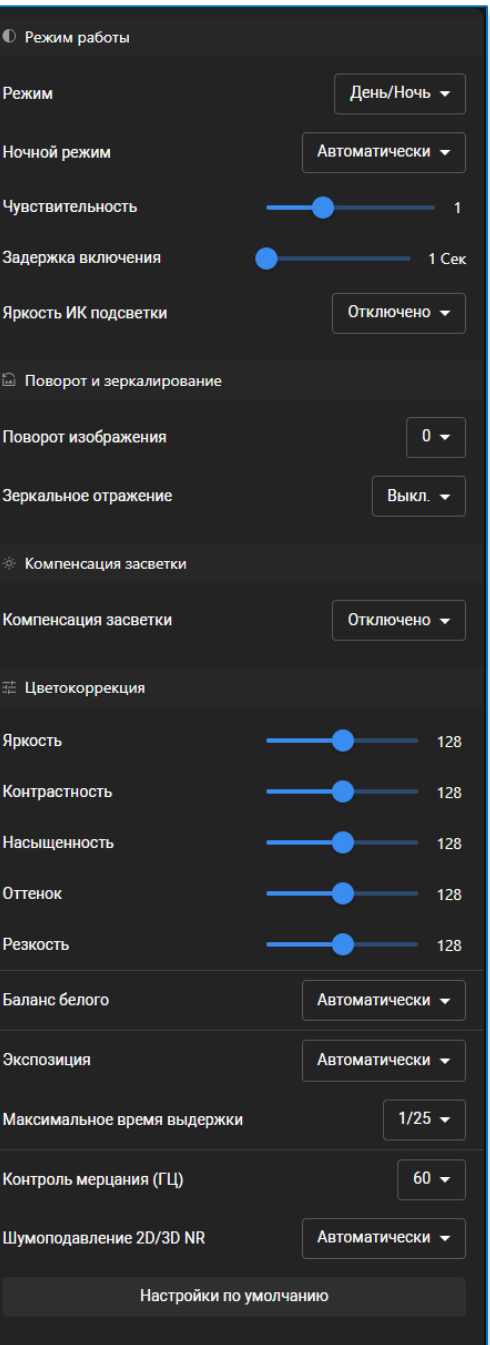

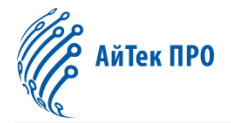

Для сброса настроек изображения нажмите на кнопку «Настройки по умолчанию».

Настройки по умолчанию

# <span id="page-6-0"></span>4.1.3 Настройка скрытия областей

Режим скрытия областей поможет скрыть ненужные области или охраняемые объекты на видеопотоке.

Для добавления скрытой области на камере необходимо:

- 1. В блоке слева нажать на кнопку «**Добавить зону**».
	- Список пуст Добавить зону
- 2. На экране появится закрытая область, которую можно перетащить на необходимое место на видеопотоке. Размеры закрытой области можно редактировать путем растягивания за подсвеченные уголки.

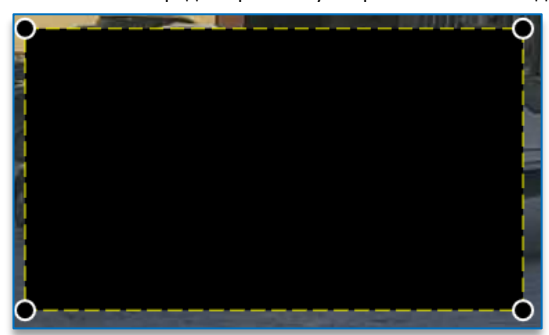

3. В списке скрытых областей появится выбранная зона с возможностью включить/отключить её отображение.

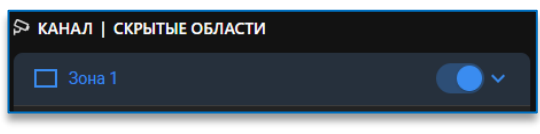

4. При нажатии на значок **, находящийся рядом с кнопкой отображения, откроются настройки зоны.** 

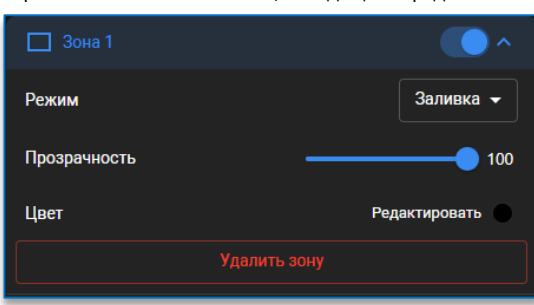

В настройках можно выбрать режимы «заливка» и «мозаика». В режиме заливки можно дополнительно настроить прозрачность и цвет заливки зоны, в режиме мозаики – размер блока (от 1 до З).

5. Для сохранения изменений необходимо нажать на кнопку «Да» в появившемся внизу экрана окне.

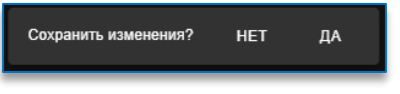

Если необходимо удалить скрытую область, то достаточно в настройках зоны нажать на кнопку «**Удалить зону**».

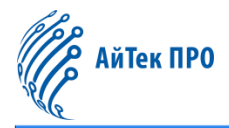

# <span id="page-7-0"></span>4.2 Настройка потоков видео и аудио

# <span id="page-7-1"></span>4.2.1 Настройка видеопотоков

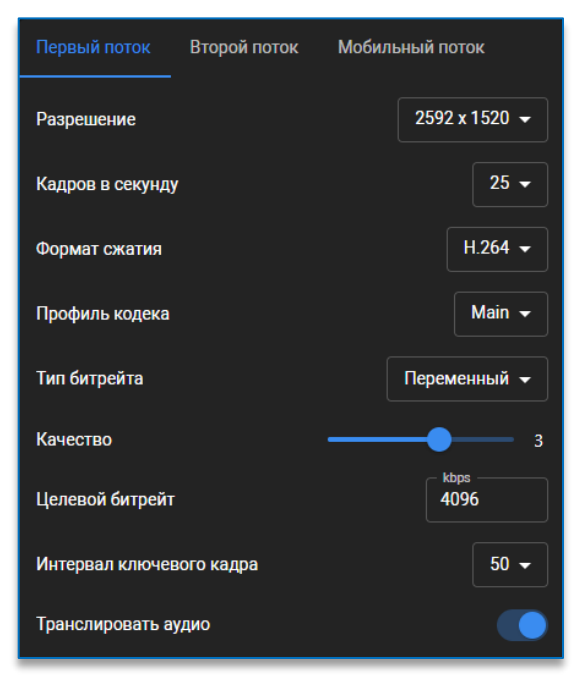

Для настройки доступны первый поток, второй поток и мобильный поток.

Для каждого видеопотока можно установить следующие настройки:

- **разрешение**  диапазон разрешений зависит от модели камеры и выбранного видеопотока;
- **кадров в секунду** диапазон частоты кадров зависит от модели камеры;
- **формат сжатия** H.264, H.265, H.264+, H.265+, MJPEG (только для второго и мобильного потоков);
- **профиль кодека** указывается степень сжатия видео: baseline, main, high;
- **тип битрейта** постоянный, переменный;
- **качество**  доступно при типе битрейта переменный, задает допустимый диапазон для снижения битрейта от 1 до 5;
- **целевой битрейт** диапазон целевого битрейта зависит от модели камеры и выбранного видеопотока;
- **интервал ключевого кадра** от 1 до 100;
- **транслировать аудио** включить или выключить.

# <span id="page-7-2"></span>4.2.2 Настройка аудио

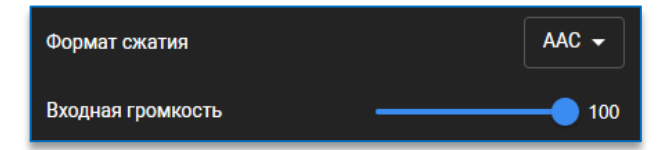

В настройках аудио предложены следующие настройки:

- **формат сжатия** AAC, G711U, G711A;
- **входная громкость** от 0 до 100 у. е.

# <span id="page-7-3"></span>4.3 Настройка тревожных событий

Позволяют установить настройки детектора движения, тревожных контактов и оповещений.

#### <span id="page-7-4"></span>4.3.1 Настройка детектора движения

При переходе в настройки детектора движения откроется область с меню и возможными настройками.

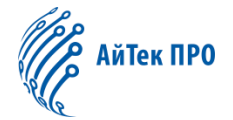

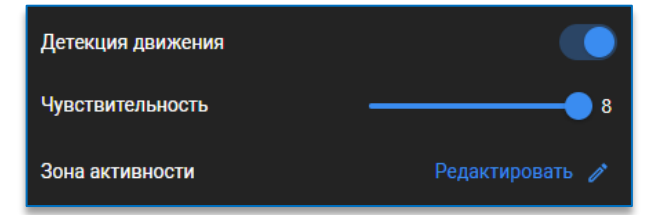

В данном меню возможно настроить следующие параметры:

- детекция движения включить/отключить детектор движения;
- чувствительность от 1 до 8;
- зона активности настройка необходимой зоны, в которой будет срабатывать детектор движения.

Чтобы настроить зону активности детектора движения, необходимо нажать на кнопку .

Над рабочей областью появятся дополнительные настройки:

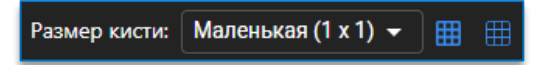

В выпадающем меню можно выбрать размер кисти для закрашивания необходимой зоны, в которой будет срабатывать детектор движения. На выбор доступно три варианта размера кисти: 1х1, 3х3 и 5х5.

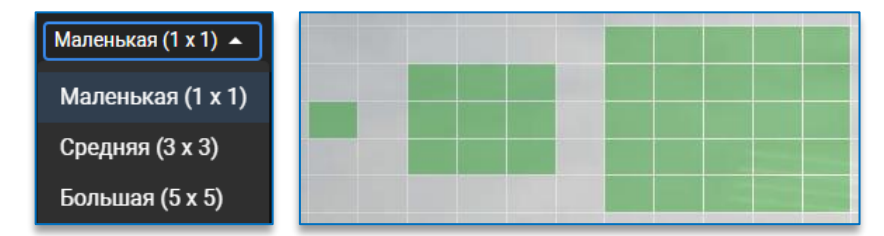

Выбрать необходимую область можно с помощью левой клавиши «мыши». Выбранная область отмечается зеленым цветом на сетке. Очистить область можно нажатием правой клавиши «мыши» по выделенной ранее зоне.

Также дополнительно доступны кнопки работы со всей доступной областью:

– заполнить маску. Позволяет заполнить всю доступную область;

– очистить маску. Снимает выделение со всей области.

После того как будет задана зона активности детектора движения, необходимо нажать на кнопку .

В случае необходимости отмены внесенных изменений на кнопку . Обе кнопки доступны только в режиме редактирования зоны активности, появляются вместо кнопки «Редактировать».

Для сохранения изменений необходимо нажать на кнопку «Да» в появившемся внизу экрана окне.

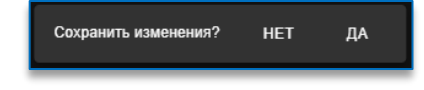

# <span id="page-8-0"></span>4.3.2 Настройка тревожных контактов

Позволяет задать настройки на тревожный выход и тревожный вход, настроить их активность, режим, тип тревоги.

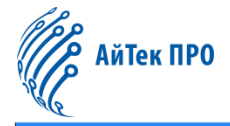

# Руководство по эксплуатации встраиваемого программного обеспечения «Сокол» для IP-камер

Можно настроить следующие параметры:

- **активность** включить/выключить;
- **режим** постоянный, временное реле;
- **время задержки**  указывается время задержки срабатывания в секундах;
- **тип тревоги** нормально замкнут, нормально разомкнут.

Ниже отражается индикатор текущего состояния тревожного входа.

Для сохранения изменений необходимо нажать на кнопку «Да» в появившемся внизу экрана окне.

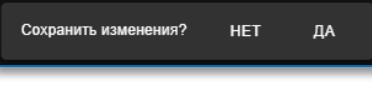

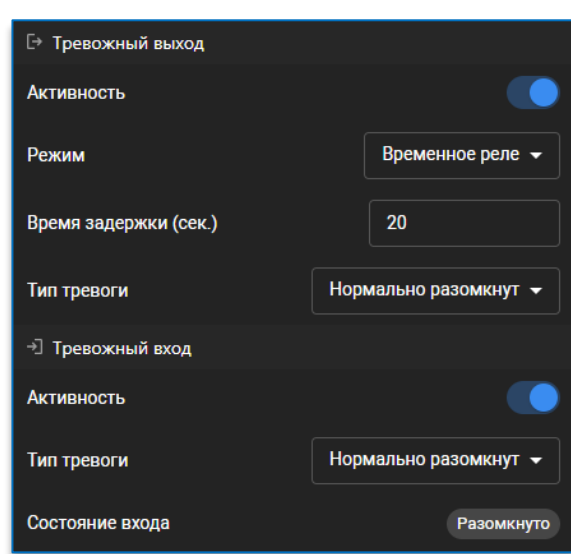

#### <span id="page-9-0"></span>4.3.3 Настройка тревожных оповещений

Позволяет задать настройку оповещений на сработку детектора движения и/или замыкание входа.

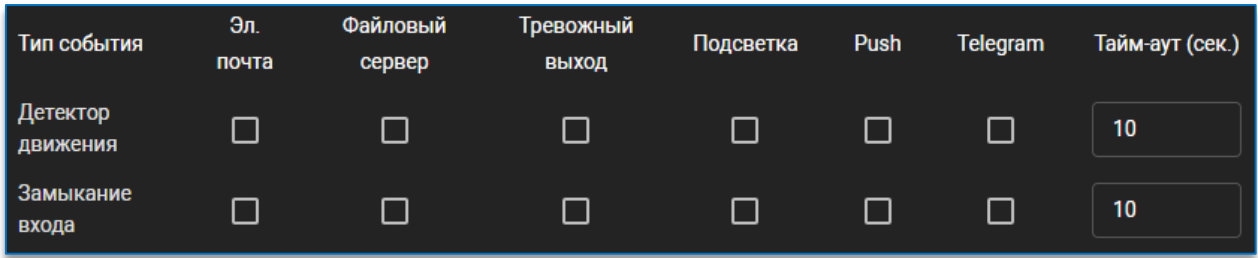

Для выбора необходимого способа оповещения достаточно поставить галку напротив нужного пункта. Такие типы оповещений, как «Эл.почта», «Файловый сервер», «Push» и «Telegram», необходимо предварительно настроить. Как это сделать, указано в пункте 4.5.2 [«Настройки протоколов оповещения»](#page-11-3).

Для настройки времени между отправкой оповещений нужно задать необходимое количество секунд в колонке «Тайм-аут».

Для сохранения изменений необходимо нажать на кнопку «Да» в появившемся внизу экрана окне.

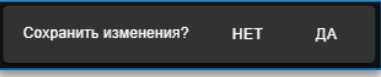

### <span id="page-9-1"></span>4.3.4 Настройка подсветки

Позволяет задать время свечения подсветки при сработке оповещения. Для настройки времени подсветки достаточно указать необходимое количество секунд.

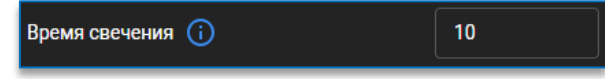

<span id="page-9-2"></span>Для сохранения изменений необходимо нажать на кнопку «Да» в появившемся внизу экрана окне.

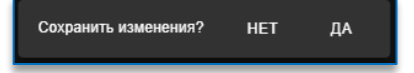

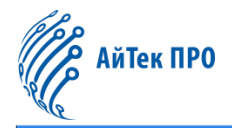

# <span id="page-10-0"></span>4.4 Настройки хранения данных

Данный раздел включает в себя настройку опций записи.

### <span id="page-10-1"></span>4.4.1 Настройки записи

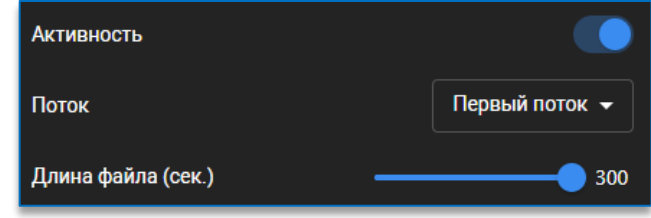

Данный раздел включает в себя следующие настройки:

- **активность** включить/выключить запись видео;
- **поток** можно выбрать с какого потока будет вестись запись, в выпадающем меню доступно три варианта: первый поток, второй поток, мобильный поток;
- **длина файла**  указывается возможная длина записанного видео в секундах, доступные значения от 60 до 300.

#### <span id="page-10-2"></span>4.4.2 Локальное хранилище

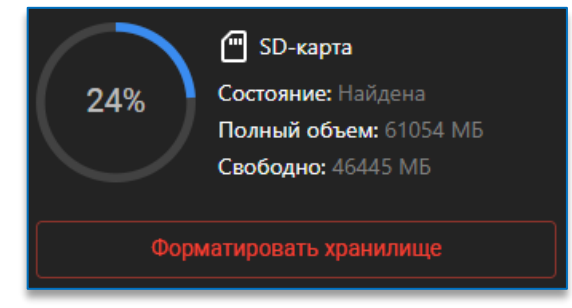

На вкладке представлена следующая информация носителе:

- тип носителя;
- состояние носителя;
- полный объём носителя;
- заполненность носителя в процентах;
- свободное место на носителе.

Прежде чем начать запись на носитель, необходимо нажать на кнопку «**Форматировать хранилище**». После форматирования устройства хранения запись на него начнётся автоматически.

# <span id="page-10-3"></span>4.5 Настройки сети

## <span id="page-10-4"></span>4.5.1 Общие сетевые настройки

Общие настройки сети позволяют настроить основные сетевые параметры в сетях IPv4 и IPv6, включают в себя следующие пункты:

- **сетевой режим DHCP** включен или выключен;
- **IP адрес** IP адрес устройства.
- **маска** маска подсети;
- **шлюз** сетевой шлюз;
- **DNS 1/2** (предпочтительный/альтернативный DNS) настройки DNS сервера.

Также в данном разделе настроек можно проверить пинг до хоста. Для этого необходимо ввести нужный адрес хоста и нажать на кнопку «Проверить».

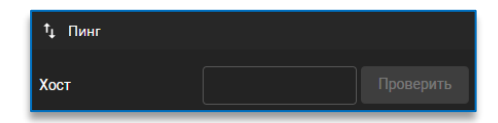

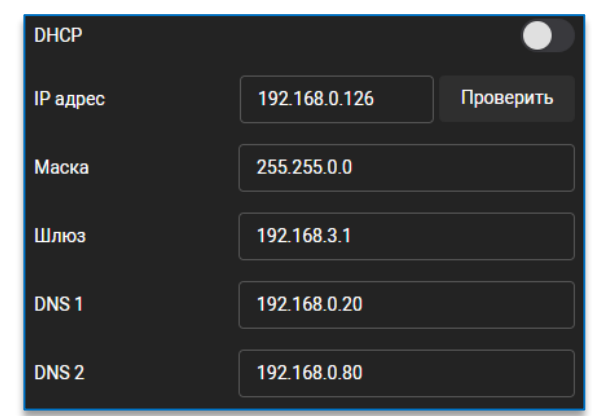

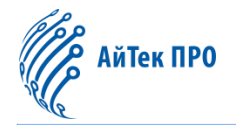

#### <span id="page-11-3"></span><span id="page-11-0"></span>4.5.2 Настройки протоколов оповещения

В данном разделе можно настроить различные протоколы оповещения, которые используются с функцией тревожных событий.

Для настройки доступно 4 типа оповещений:

- 1) push-уведомления,
- 2) оповещения в Telegram,
- 3) оповещения на e-mail,
- 4) оповещения на файловый сервер.

#### <span id="page-11-1"></span>4.5.2.1 Настройка push-уведомлений

В данном разделе доступны следующие настройки:

- **активность** включить/выключить;
- **адрес сервера** указывается адрес сервера, на который будут отправляться уведомления;
- **порт** указывается порт сервера, по умолчанию 80;
- **путь** указывается путь для сохранения отправленных уведомлений;
- **метод** POST (отправить) или GET (получить);
- **имя события** можно задать имя события, которое будет отображаться на уведомлении;
- **имя пользователя** указывается логин для авторизации на сервере получения уведомлений;
- **пароль** указывается пароль для авторизации на сервере получения

уведомлений. При нажатии на дополнительную кнопку **мен** можно просмотреть введённый пароль.

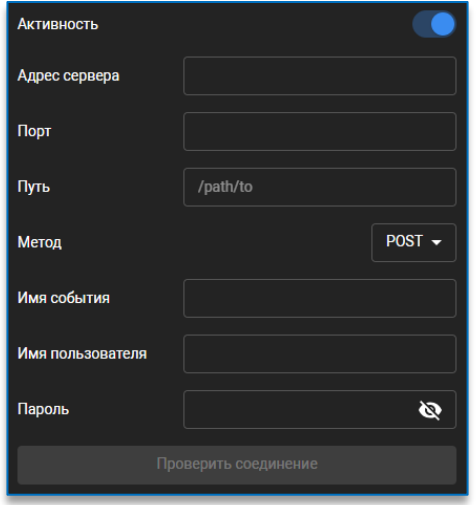

После заполнения необходимых настроек будет доступна кнопка «Проверить соединение» для отправки тестового уведомления.

Для сохранения изменений необходимо нажать на кнопку «Да» в появившемся внизу экрана окне.

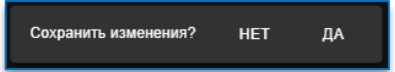

#### <span id="page-11-2"></span>4.5.2.2 Настройка оповещений в Telegram

В данном разделе доступны следующие настройки:

- **активность** включить/выключить;
- **токен бота** идентификатор бота для отправки уведом
- **ID получателя** необходимо ввести ID получателя увед

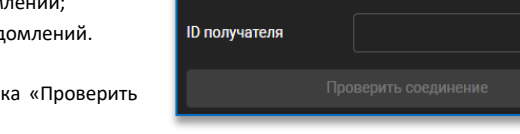

**Активность** .<br>Токен бота

После заполнения необходимых настроек будет доступна кноп соединение» для отправки тестового оповещения.

Для сохранения изменений необходимо нажать на кнопку «Да» в появившемся внизу экрана окне.

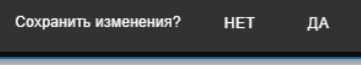

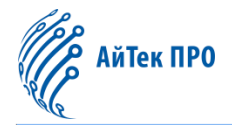

# <span id="page-12-0"></span>4.5.2.3 Настройка оповещений на e-mail

В данном разделе доступны следующие настройки:

- **активность** включить/выключить;
- **шифрование** выключено, SSL, TLS;
- **SMTP адрес сервера**  адрес почтового сервера;
- **SMTP порт**  номер порта почтового сервера, по умолчанию 25;
- **логин**  указывается логин электронной почты, с которой будет осуществляться отправка сообщений;
- **пароль** указывается пароль от электронной почты, при нажатии на
	- дополнительную кнопку **М** можно просмотреть введённый пароль;
- **адрес отправителя** адрес электронной почты отправителя;
- **имя отправителя** имя отправителя в сообщении;
- **адрес получателя** адрес электронной почты получателя;
- **префикс отправляемого файла** префикс в наименовании отправляемых файлов.

После заполнения необходимых настроек будет доступна кнопка «Проверить соединение» для отправки тестового оповещения.

Для сохранения изменений необходимо нажать на кнопку «Да» в появившемся внизу экрана окне.

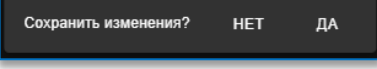

# <span id="page-12-1"></span>4.5.2.4 Настройка оповещений на файловый сервер

В данном разделе доступна настройка активности оповещений на сервер: выключено, FTP, SFTP, NFS.

При выборе активности **FTP** доступны настройки следующих параметров:

- **шифрование** выключено, SSL, TLS;
- **адрес сервера** адрес файлового сервера FTP;
- **порт** номер порта сервера FTP, по умолчанию 21;
- **имя пользователя** имя пользователя для доступа к серверу FTP;
- **пароль** пароль для доступа к серверу FTP, при нажатии на

дополнительную кнопку **Можно** просмотреть введённый пароль;

- **путь** указывается путь для сохранения отправленных файлов;
- **префикс отправляемого файла** префикс в наименовании сохраняемых файлов.

После заполнения необходимых настроек будет доступна кнопка «Проверить соединение» для отправки тестового оповещения.

При выборе активности **SFTP** доступны настройки следующих параметров:

- **адрес сервера** адрес файлового сервера SFTP;
- **порт** номер порта сервера SFTP, по умолчанию 22;
- **имя пользователя** имя пользователя для доступа к серверу SFTP;
- **пароль** пароль для доступа к серверу SFTP, при нажатии на

дополнительную кнопку **ВАЗ можно просмотреть введённый** пароль;

- **путь** указывается путь для сохранения отправленных файлов;
- **префикс отправляемого файла** префикс в наименовании сохраняемых файлов.

После заполнения необходимых настроек будет доступна кнопка «Проверить соединение» для отправки тестового сообщения.

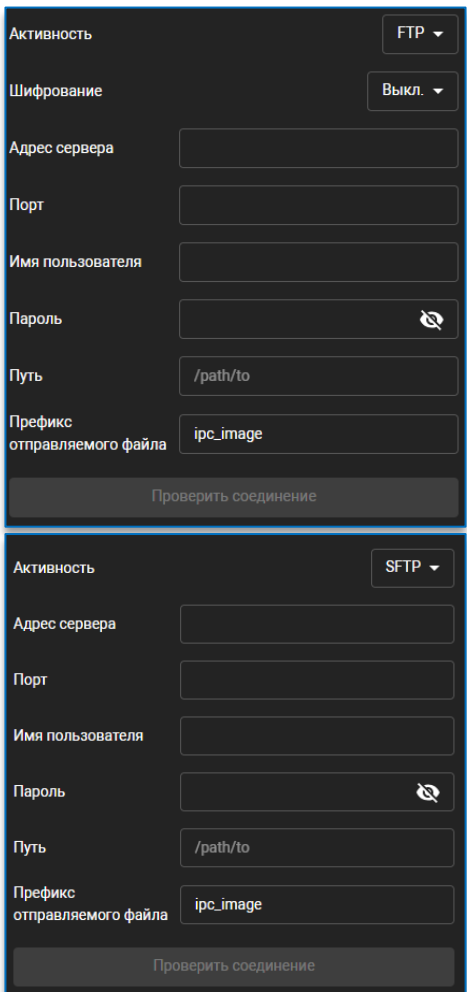

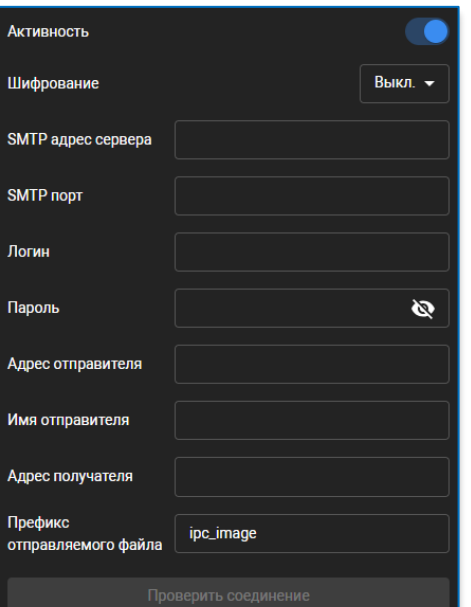

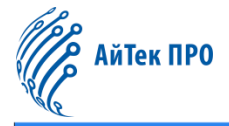

При выборе активности **NFS** доступны настройки следующих параметров:

- **адрес сервера** адрес файлового сервера NFS;
- **путь** указывается путь для сохранения отправленных файлов;
- **префикс отправляемого файла** указывается путь для сохранения отправленных файлов.

После заполнения необходимых настроек будет доступна кнопка «Проверить соединение» для отправки тестового сообщения.

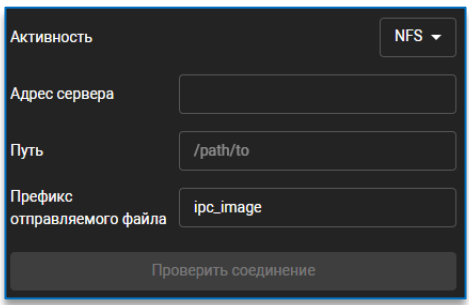

Для сохранения изменений необходимо нажать на кнопку «Да» в появившемся внизу экрана окне.

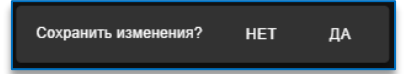

### <span id="page-13-0"></span>4.5.3 Настройка протоколов

Настройка используемых портов для протоколов RTSP, HTTP, HTTPS, Multicast, RTMP PUSH, QoS, P2P IpEye, 802.1x и SNMP.

Для протокола **RTSP** можно:

- отключить передачу потока. RTSP по умолчанию включен;
- указать номер порта. По умолчанию 554;
- назначить подключение к потоку с и без авторизации.

Также есть возможность просмотреть RTSP ссылки для потоков.

Если необходимо скопировать ссылку на поток, то достаточно нажать на

lΓ дополнительную кнопку .

Для протокола **HTTP** доступна настройка порта. Значение по умолчанию – 80.

Для протокола **HTTPS** можно:

- указать номер порта. По умолчанию 443;
- установить пользовательский сертификат, подгрузив сертификат и ключ к нему в нужные позиции и нажав на кнопку «Установить сертификат пользователя». Удалить сертификат можно по кнопке «Удалить сертификат пользователя».

Для протокола **Multicast** доступны настройки начального и конечного IP адресов.

#### Для протокола **RTMP PUSH** можно:

- включить/отключить передачу потока;
- выбрать нужный поток: первый, второй, мобильный.
- ввести URL-адрес трансляции видеопотока.

Для использования данного протокола рекомендуется в настройках выбрать видеокодек H.264, аудиокодек AAC и включить звук для выбранного потока.

Для протокола **QoS** доступны настройки HTTP(S) DSCP и RTSP DSCP. По умолчанию – 0.

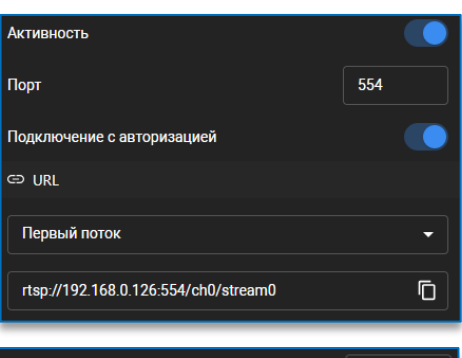

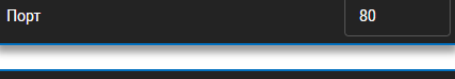

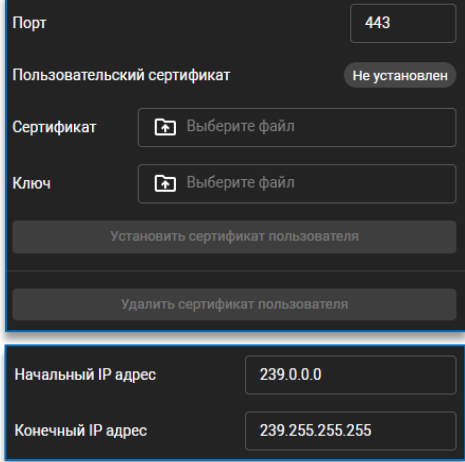

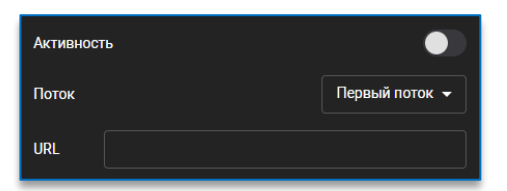

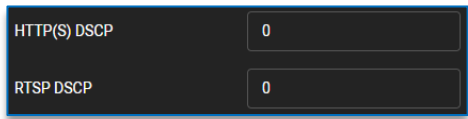

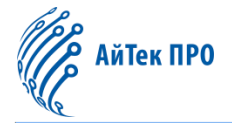

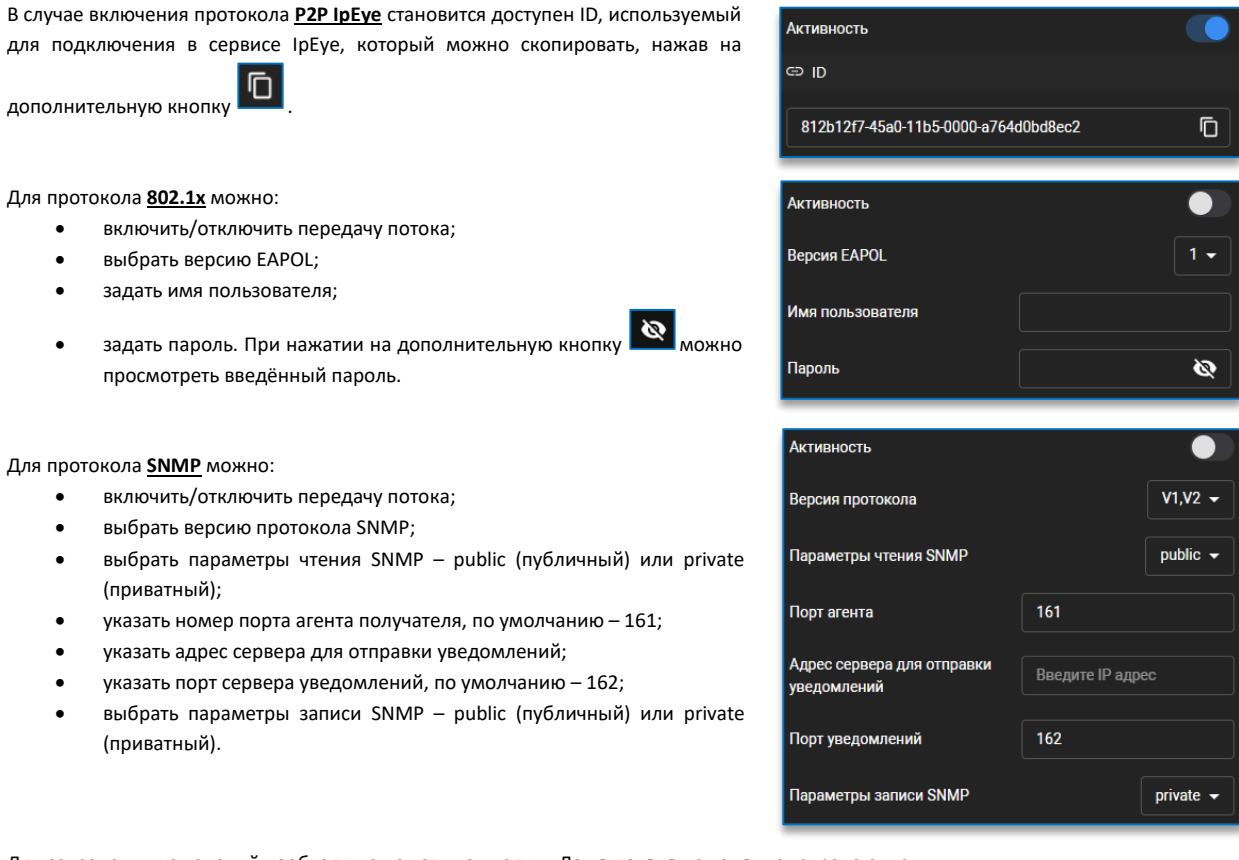

Для сохранения изменений необходимо нажать на кнопку «Да» в появившемся внизу экрана окне.

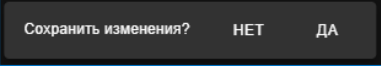

# <span id="page-14-0"></span>4.5.4 Настройка IP-фильтра

Фильтрация доступа к камере по белым и черным спискам IP адресов.

Для работы фильтра необходимо активировать его и выбрать режим фильтрации из выпадающего меню. На выбор доступны два списка: белый и черный.

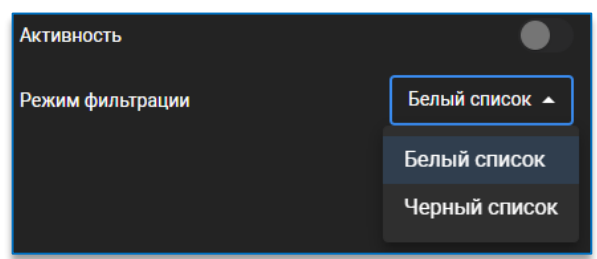

В зависимости от выбранного режима фильтрации в столбце справа будет отображаться белый или черный список IP адресов. Для добавления адреса в список необходимо:

- 1. В строке с названием списка нажать на кнопку
- 2. В появившемся окне ввести адрес или диапазон IP адресов, нажать на кнопку «Добавить».

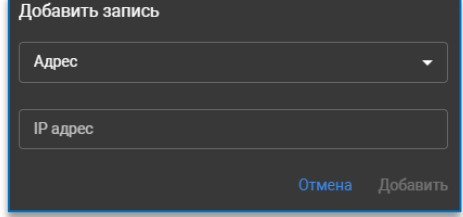

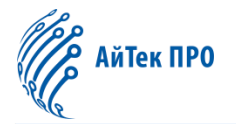

### <span id="page-15-0"></span>4.6 Настройки системы

К системным параметрам относятся основная информация об устройстве, конфигурация пользователей и системная информация. Интерфейсы и функции параметров описаны ниже.

#### <span id="page-15-1"></span>4.6.1 Настройка даты и времени

Для настройки доступны следующие параметры:

- **формат даты** ДД/ММ/ГГГГ, ММ/ДД/ГГГГ, ГГГГ-ММ-ДД;
- **формат времени** 24 часа или 12 часов (am и pm);
- **часовой пояс** GMT;

подсвечивается);

- **дата** установка даты. Можно ввести вручную или выбрать на
	- lт календаре через значок (текущая дата в календаре
- **время** установка времени;
- **синхронизировать с NTP сервером** включить или выключить;
- **адрес сервера** прописывается адрес локального или внешнего NTP сервера.

При нажатии на кнопку «Синхронизировать время с ПК» происходит автоматическая установка даты и времени согласно настройкам компьютера.

В случае включения синхронизации с NTP сервером ручная настройка даты и времени становится недоступна.

#### <span id="page-15-2"></span>4.6.2 Настройка пользователей

На данной странице можно установить права пользователей и пароль для входа в систему.

Для добавления пользователей в список необходимо нажать на кнопку  $\Box\Box$ , доступную в заголовке.

В открывшемся окне прописать логин нового пользователя, установить пароль (при нажатии на дополнительную кнопку **межно** просмотреть введённый пароль), отметить необходимые права и нажать на кнопку «Добавить». После этого пользователь появится в общем списке.

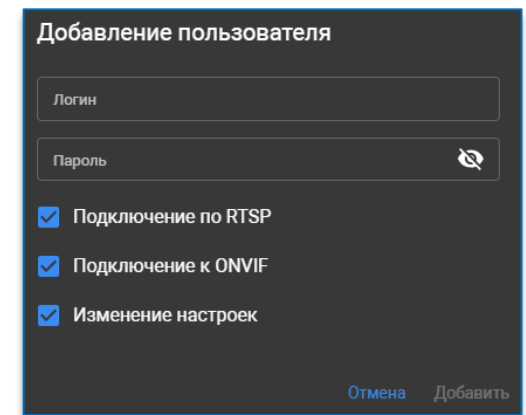

Для изменения настроек пользователя достаточно выбрать его в общем списке пользователей.

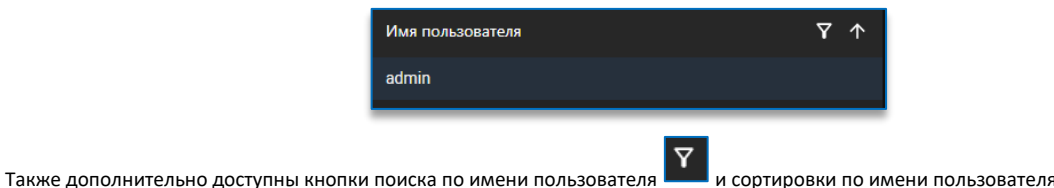

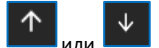

#### <span id="page-15-3"></span>4.6.3 Сервис

На данной странице доступны обновление ПО, сброс настроек, перезагрузка камеры, импорт и экспорт настроек.

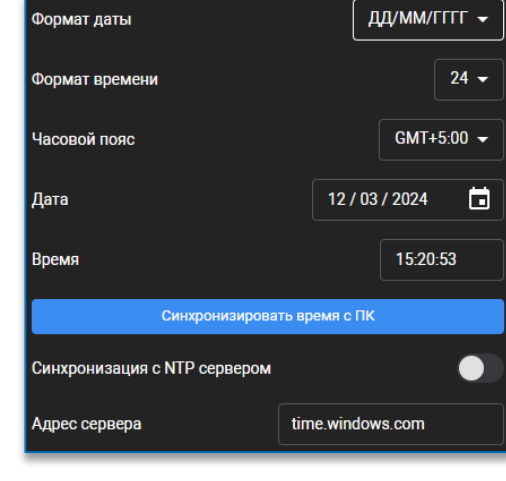

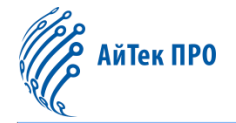

Для обновления программного обеспечения необходимо на вкладке «**Обновление ПО**» подгрузить файл прошивки и нажать на кнопку «Обновить».

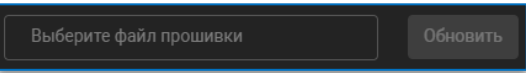

Для сброса настроек программного обеспечения необходимо на вкладке «**Сброс настроек**» отметить необходимые параметры и во всплывающем окне согласиться на изменения.

После изменения настроек камера может быть перезагружена.

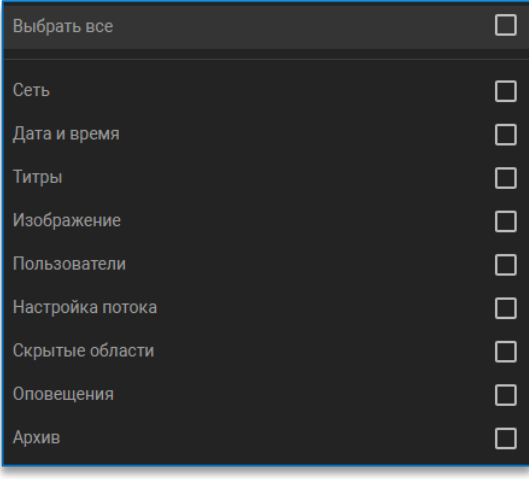

Для перезагрузки камеры нужно на вкладке «**Перезагрузка**» нажать на кнопку «Перезагрузить камеру». После этого произойдет моментальная перезагрузка камеры, может потребоваться повторный вход в программу.

Также можно настроить автоматическую перезагрузку камеры. Для этого необходимо активировать функцию, выбрать режим периодичности (каждый день, каждую неделю, каждый месяц), указать время перезагрузки и при необходимости день перезагрузки. Камера будет перезапущена в интервале часа относительно установленного времени перезагрузки.

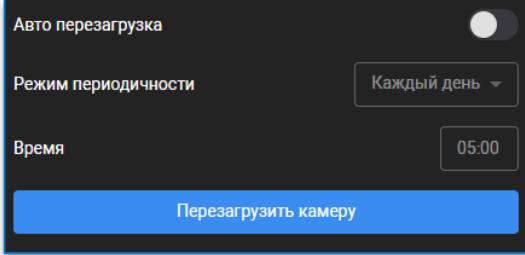

На вкладке «**Импорт и экспорт**» можно импортировать и экспортировать настройки программного обеспечения.

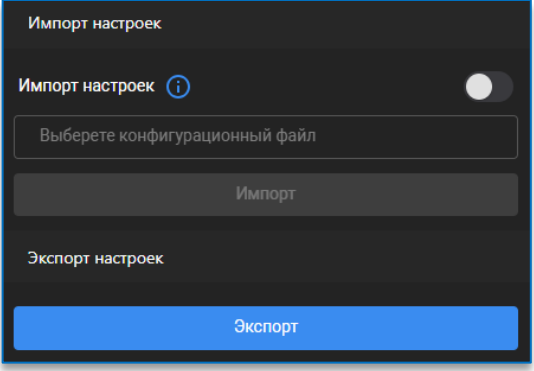

Для импорта настроек необходимо активировать функцию импорта, выбрать конфигурационный файл и нажать кнопку «Импорт». Не рекомендуется применять конфигурацию сети и конфигурацию пользователя.

Для экспорта настроек необходимо нажать на кнопку «Экспорт», данные будут сохранены в файл на компьютере.

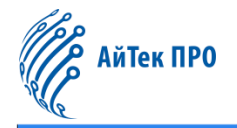

## <span id="page-17-0"></span>4.6.4 О системе

На данной странице отображается системная информация об устройстве, включая модель устройства, MAC-адрес и версию программного обеспечения.

# <span id="page-17-1"></span>4.7 Сохранение изменений в настройках

После редактирования настроек снизу по центру появляется подсказка «Сохранить изменения?». Для сохранения и применения измененных настроек нажмите «Да». Если измененные настройки сохранять не нужно, нажмите «Нет».

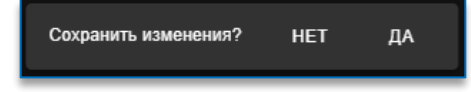

# <span id="page-17-2"></span>5. Выход из программного обеспечения «Сокол»

Для выхода из интерфейса программного обеспечения необходимо нажать на кнопку  $\Box$ , расположенную в правом нижнем углу.